## **STEP-BY-STEP PRINTING INSTRUCTIONS:**

All PDF documents require the use of Adobe Acrobat Reader, which can be downloaded for free at https://get.adobe.com/reader/

- 1) Open file in Adobe Acrobat
- 2) File -> Print
- 3) Under Page Size & Handling, highlight the Poster button
  - a. Select tile scale of 100%
  - b. Select an overlap of 0.005 in
  - c. Select poster orientation of Portrait
- 4) Click the Page Setup button at the bottom of the page
  - a. Select paper size to 11 x 17
- 5) Check your Printer Properties by clicking the Properties button after the printer name to ensure
  - a. Color printing is enabled
  - b. Single-sided printing is selected
  - c. Page size is selected as 11 x 17
- 6) Click the Print button at the bottom of the page
- 7) Cut out printed poster and tape 4 printed pages together

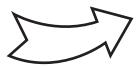

## Connect with your peers! Connect with us!

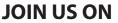

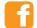

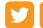

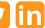

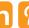

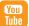

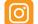

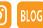

Be part of the conversation about engaging learners, technology tips, issues facing all areas of education, and much more.

Check out the community forum at www.realityworks.com!

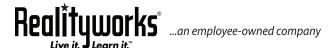

**855.351.8938** | www.realityworks.com © 2021 Realityworks, Inc. All rights reserved.

printinfographicinstructions-KK | 06/2021

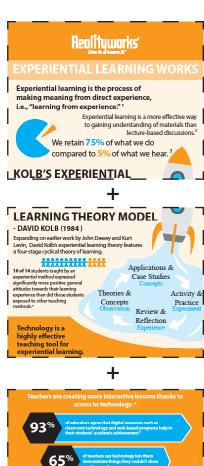

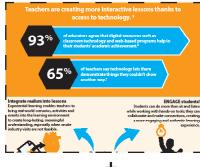

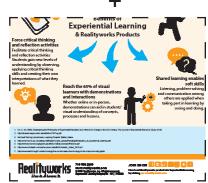

Example of multiple sheets